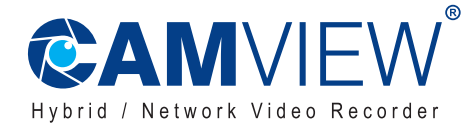

 $\bigodot$ 

http://www.camview.co.id

# **PETUNJUK PENGOPE ?ASIAN**

Petunjuk Pengoperasian Software & Aplikasi  $\circledcirc$ **Petunjuk Pengoperasian HD DVR Petunjuk Pengoperasian NVR**  $\circledS$ 

**Langkah 1** : Klik kanan mouse pada menu utama  $\rightarrow$  Sistem Setup  $\rightarrow$  Network Setup  $\rightarrow$  Cek video recorder IP address. **Langkah 2** : Akses komputer pada LAN yang sama  $\rightarrow$  Masukkan video recorder IP address dan prot (jika prot 8, tidak usah input) dalam IE browser atau browser yang lain. Hal ini akan mengakses LAN log di dalam halaman web, masukkan user name dan password, klik log in.

**Langkah 3** : Sekali akses berhasil, video akan didapat

TIPS: pastikan video recorder dan komputer dalam segment jaringan yang sama!

## 1. Akses LAN

## **Petunjuk Pengoperasian Software & Aplikasi**

Terima Kasih atas kepercayaan menggunakan produk berkualitas CAMVIEW. Untuk menggunakan produk ini, bacalah petunjuk manual secara menyeluruh

sebelum pengoperasian. Jadikan buku ini sebagai pegangan

untuk referensi selanjutnya.

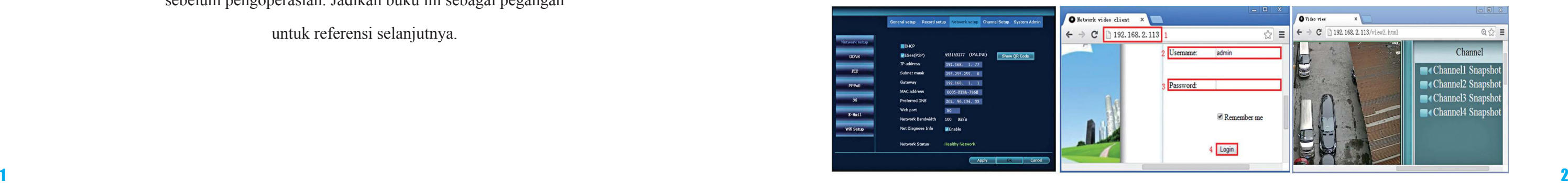

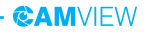

Petuniuk Pengoperasian Software & Aplikasi - HD DVR - NVR

#### **CAMVIFW**

## **2. Akses WAN**

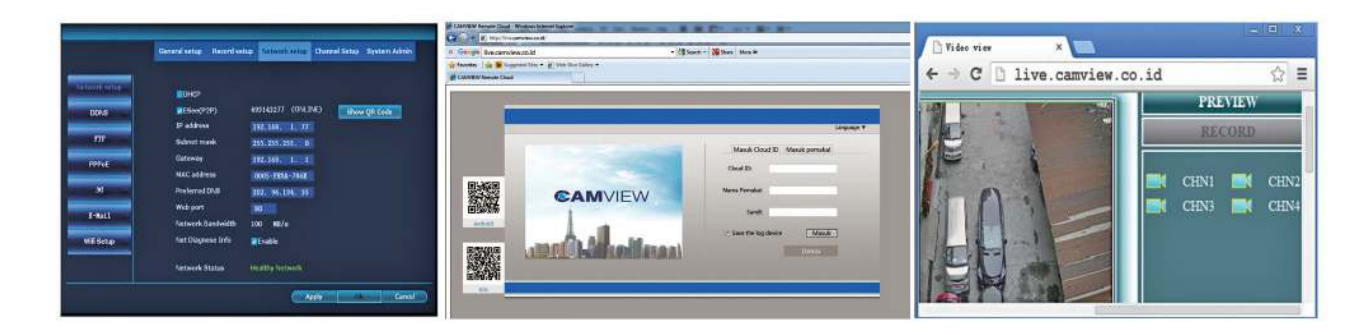

**Langkah 1** : Klik kanan mouse pada menu utama  $\rightarrow$  Sistem Setup  $\rightarrow$  Network Setup  $\rightarrow$  Cek alamat IP.

**Langkah 2** : Buka browser IE  $\rightarrow$  Masukkan **live.camview.co.id** pada bar alamat. Hal ini akan mengakses Log in halaman web, masukkan user name dan password, klik log in.

**Langkah 3** : Sekali akses berhasil, video akan didapat kecepatan side upload dan komputer side download, setiap channel membutuhkan di atas 20 KB.

## **3. Download & Pasang Aplikasi Mobile**

### **No. 1** : Untuk IOS ( Apple ) https://itunes.apple.com/us/app/camview-cloud/ id1146737979?l=zh&ls=1&mt=8

**No. 2** : Untuk Android

https:/play.google.com/store/apps/details?id=com. generalcomp.camview

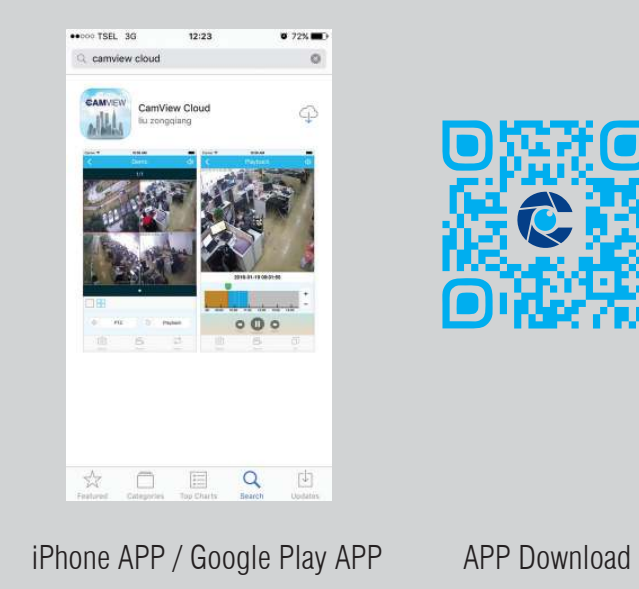

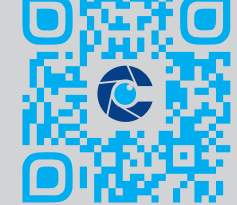

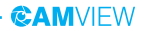

#### **CAMVIEW**

## **3. Camview Cloud - Tambah Perangkat**

Langkah 1 : daftar Langkah 2 : masukkan ID perangkat Langkah 3 : tambah Langkah 4 : penambahan berhasil Langkah 5 : pemutaran video

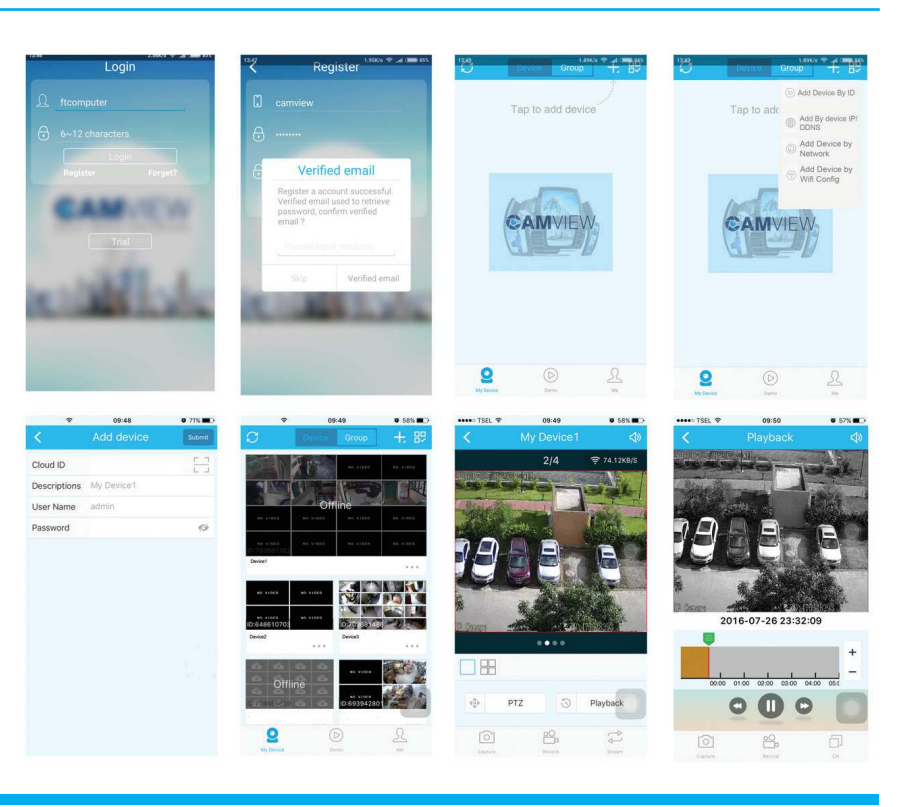

## **Petunjuk Penggunaan HD DVR**

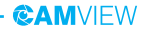

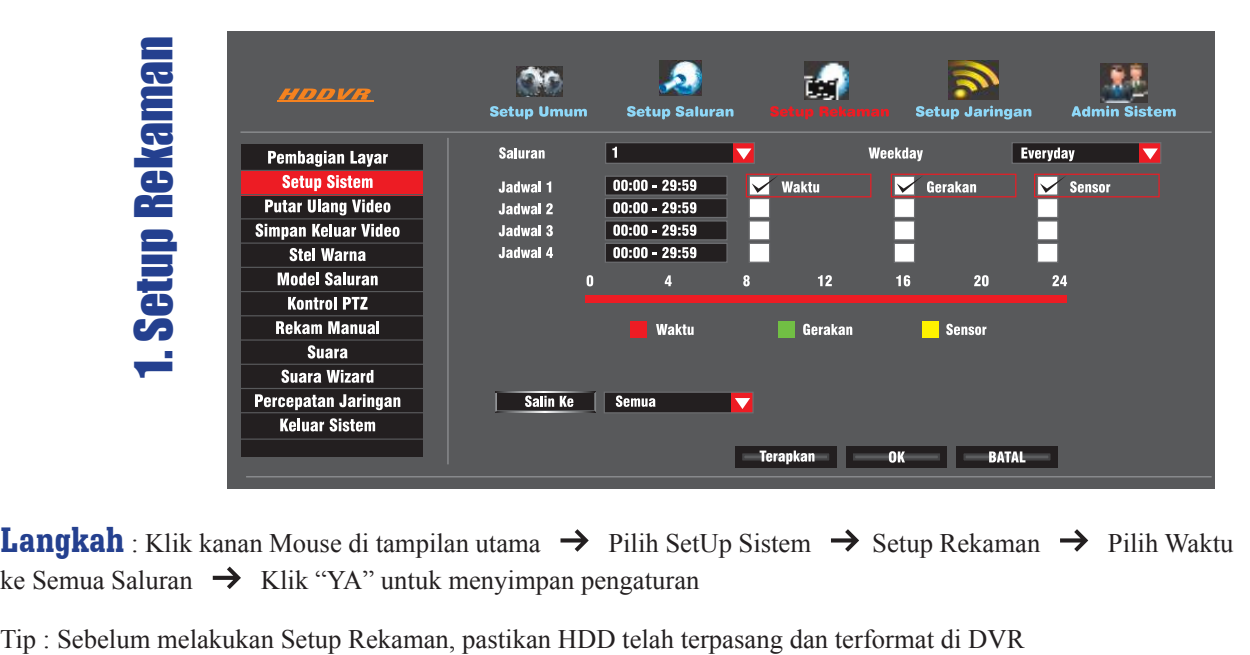

**Langkah** : Klik kanan Mouse di tampilan utama  $\rightarrow$  Pilih SetUp Sistem  $\rightarrow$  Setup Rekaman  $\rightarrow$  Pilih Waktu  $\rightarrow$  Pilih Salin ke Semua Saluran  $\rightarrow$  Klik "YA" untuk menyimpan pengaturan

6

Petuniuk Pengoperasian Software & Aplikasi - HD DVR - NVR

## 2. Putar Ulang Rekaman 3. Simpan Keluar Video

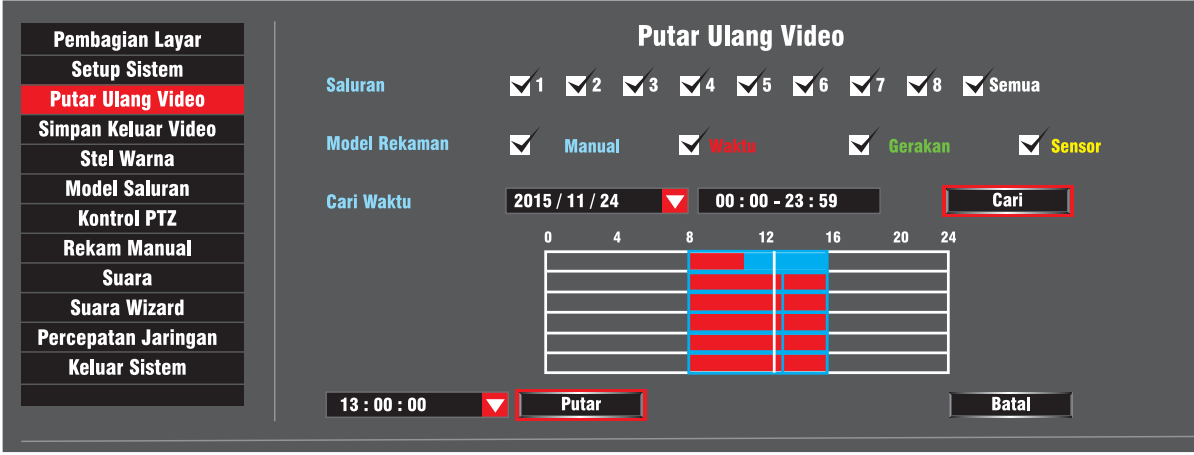

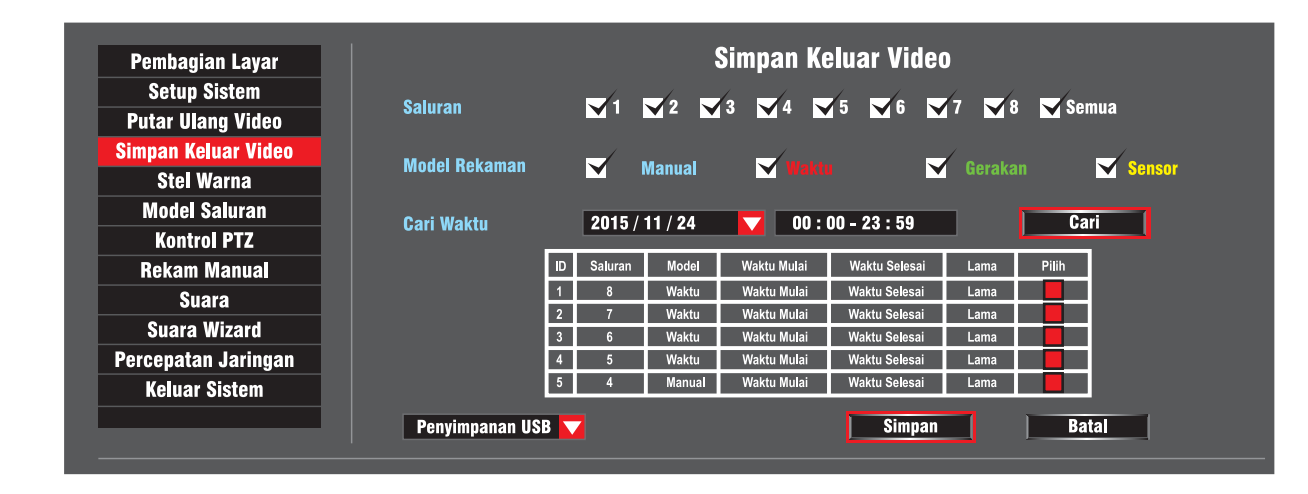

**Langkah:** Klik kanan Mouse di tampilan utama → Pilih Putar Ulang Video → Pilih Manual → Klik CARI ( Rekaman akan tampil keluar )  $\rightarrow$  Pilih WAKTU untuk menandai rekaman  $\rightarrow$  Klik PUTAR untuk memulai.

**Langkah:** Klik kanan Mouse di tampilan utama → Pilih SALURAN → Pilih MODEL REKAMAN → Masukkan TANGGAL & WAKTU (akan tampil daftar rekaman/saluran )  $\rightarrow$  Pilih SALURAN yang akan disalin keluar  $\rightarrow$  Klik SALIN.

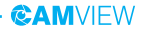

## 4. Setup Deteksi

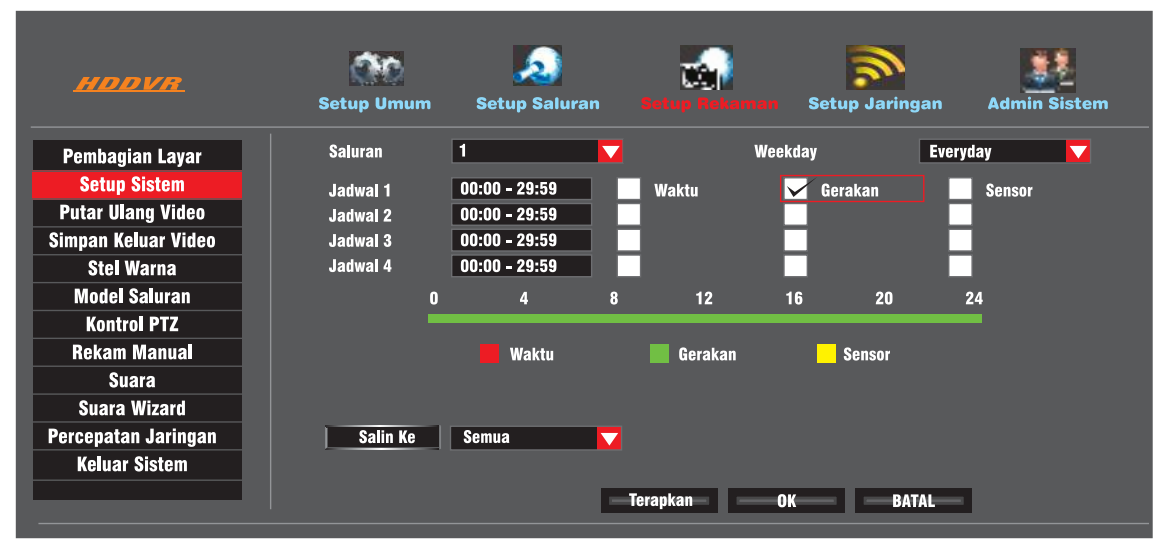

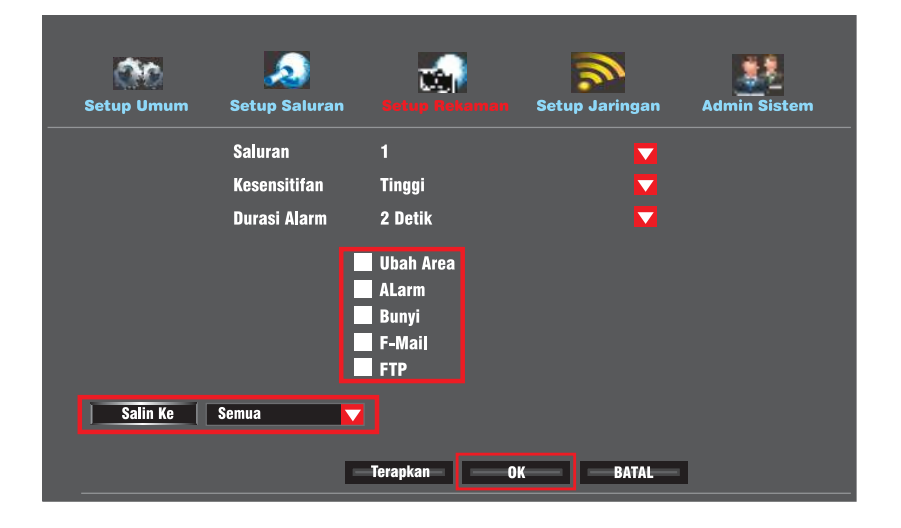

**Langkah 1 :** Klik kanan Mouse di tampilan utama → Pilih Setup Sistem → Setup Rekamam → Pilih Gerakan → Pilih Semua  $\rightarrow$  Klik Salin Ke  $\rightarrow$  Klik OK untuk menyimpan

**Langkah 2:** Pilih Setup Saluran → Pilih Deteksi Video → Pilih Kesensitifan → Pilih Gerakan → Setel Alarm/Bunyi/E-mail/FTP Klik Salin Ke  $\rightarrow$  Klik OK Untuk menyimpan.

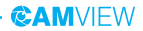

 $9$  10  $10$ Petuniuk Pengoperasian Software & Aplikasi - HD DVR - NVR

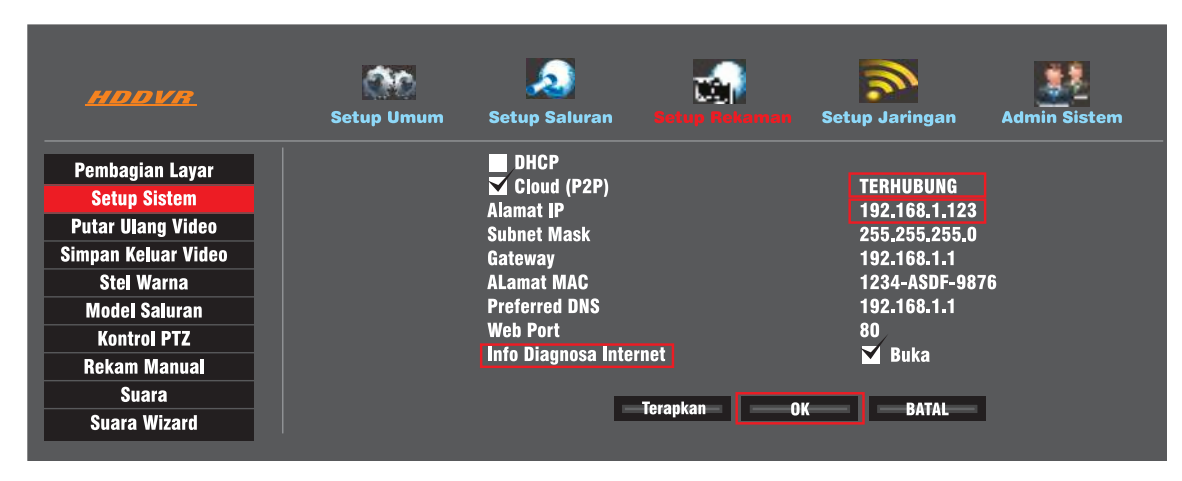

**Langkah 3 :** Klik kanan Mouse di tampilan utama → Setup Sistem → Setup Jaringan

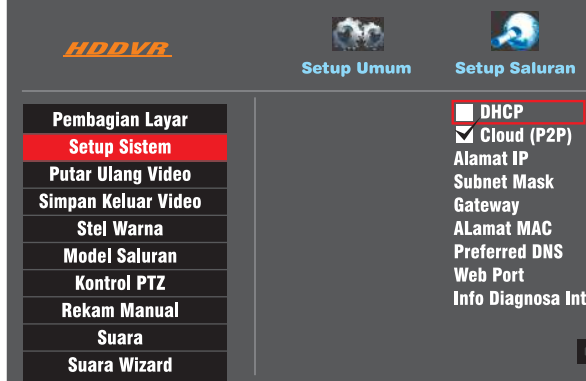

Jika Anda mengerti Setelan Jaringan, masukkan alamat IP dan DNS dengan manual untuk mendapatkan koneksi CLOUD ID DVR akan mengoneksi ID-nya dengan jaringan, setelah koneksi, pada status CLOUD ID akan TERKONEKSI / TERPUTUS. Jika Anda kurang mengerti untuk setel Jaringan, kami sarankan anda untuk memilih pakai "DHCP" untuk mendapatkan alamat IP dan VLOUD akan otomatis terkoneksi.

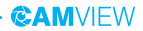

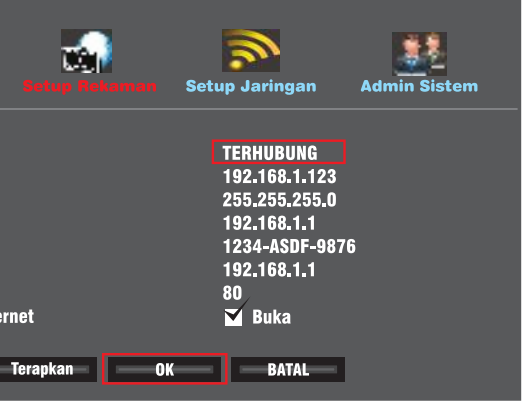

## **PETUNJUK PENGOPERASIAN NVR**

## **1. Fast Networking**

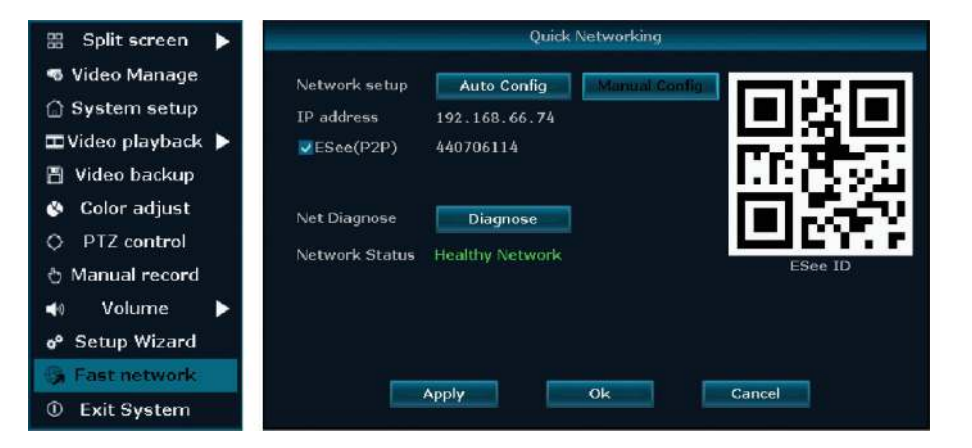

## **2. IPC Setup**

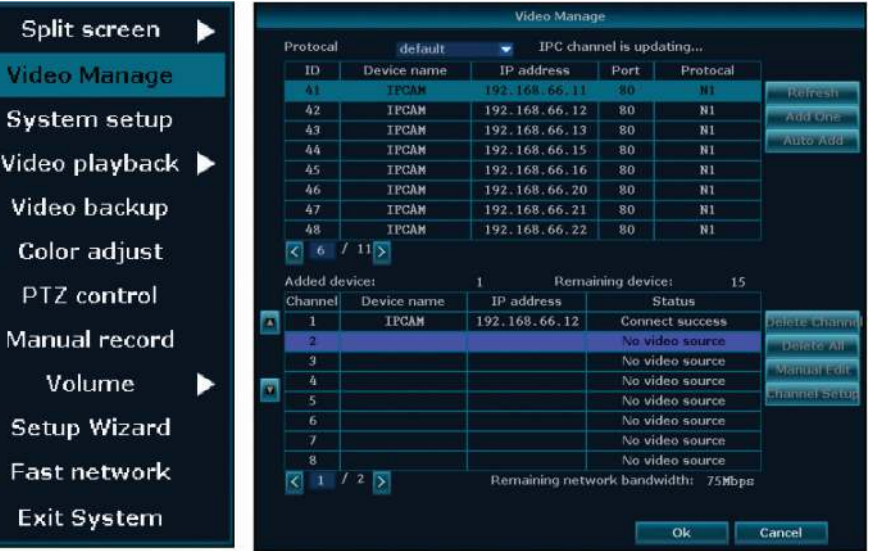

**CAMVIEW** 

**Langkah:** Klik kanan mouse pada menu utama  $\rightarrow$  Fast networking  $\rightarrow$  Pilih Auto Config  $\rightarrow$  Klik OK. Jika ingin ke manual conig, masukkan IP adddress, klik diagnose. Jika menampilkan jaringan yang baik, indikasi koneksi internet berarti baik. Jika menampilkan keanehan, mohon merujuk ke pemecahan masalah ( Pastikan perangkat anda terakses jaringan )

**Langkah:** Klik kanan mouse pada menu utama  $\rightarrow$  Klik Video Manage  $\rightarrow$  Klik Refresh to search IPC. Dua cara untuk menambah IPC.

**1.** Klik the IPC Searched, kemudian klik add, IPC akan tambah padat arget channel.

**2**. Klik Auto add ( Auto add dapat menambah IPC searched pada list channel )

Menghapus Channel: Menghapus channel information Edit channel: Perbaiki parameter channel secara manual ( contohnya password atau username ) Klik OK untuk mengakhiri pengoperasian.

## **3. Video Detection 4. Video Playback**

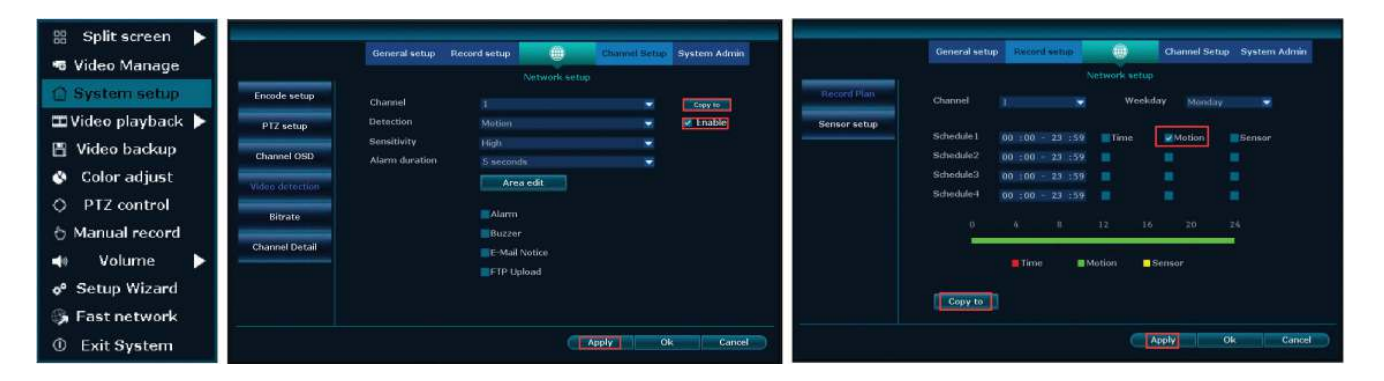

**Langkah 1:** Klik kanan mouse pada menu utama  $\rightarrow$  System Setup  $\rightarrow$  Channel Setup  $\rightarrow$  pilih Video detection  $\rightarrow$  pilih motion  $\rightarrow$  klik enable  $\rightarrow$  Klik OK.

**Langkah 2:** Klik kanan mouse pada menu utama  $\rightarrow$  System setup  $\rightarrow$  Record setup  $\rightarrow$  Record plan  $\rightarrow$  pilih motion  $\rightarrow$  pilih all  $\rightarrow$ klik Copy to  $\rightarrow$  klik OK untuk menyimpan setting.

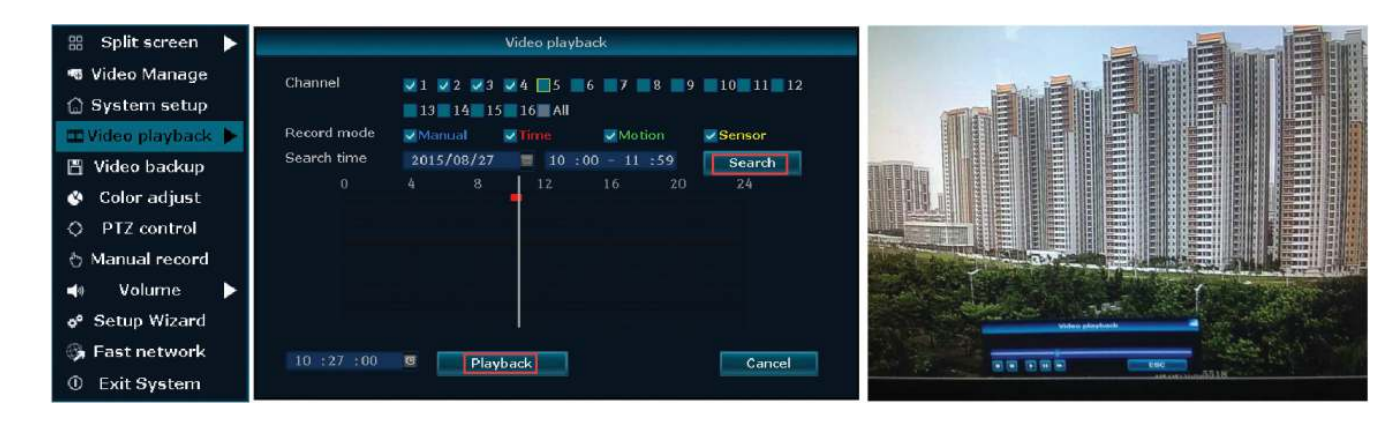

**Langkah:** Klik kanan mouse pada menu utama  $\rightarrow$  Video playback  $\rightarrow$  pilih channel No  $\rightarrow$  pilih Record mode  $\rightarrow$  Pada search time, masukkan waktu awal dan waktu akhir  $\rightarrow$  klik search, recording akan muncul, geser time bar  $\rightarrow$  klik playback untuk mulai.

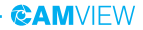

## **5. Video Back Up**

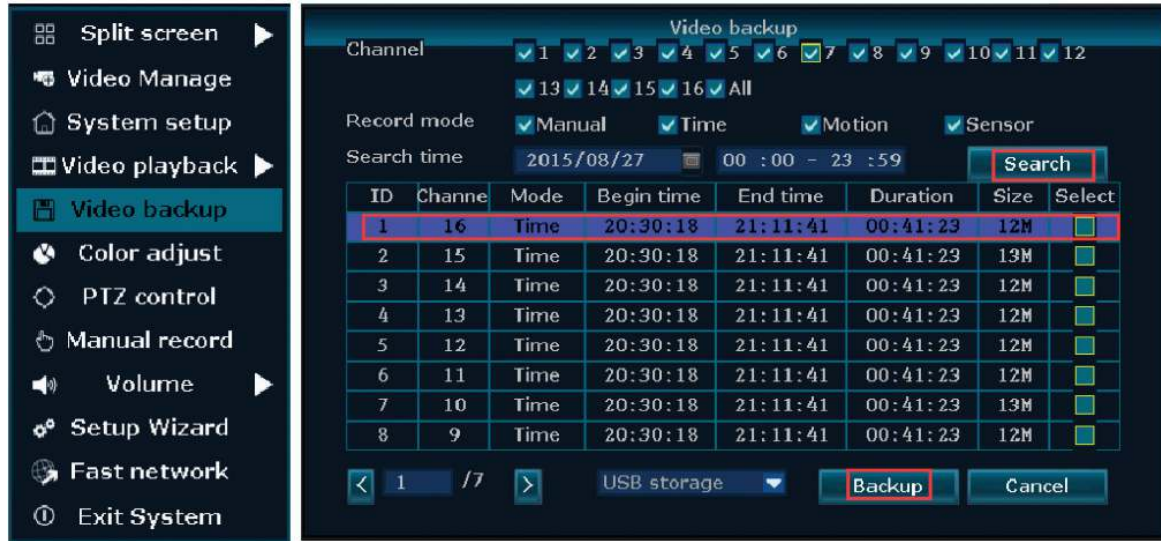

**Langkah:** Klik kanan mouse pada menu utama  $\rightarrow$  Video backup  $\rightarrow$  pilih channel No  $\rightarrow$  pilih Record mode  $\rightarrow$  Pada search time, masukkan waktu awal dan waktu akhir  $\rightarrow$  klik search, recording akan muncul  $\rightarrow$  pilih video yang akan dibackup  $\rightarrow$  klik video backup,

Tips: Support 32G U disk backup maximum, perekaman akan disimpan setiap 1 jam.

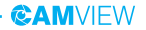

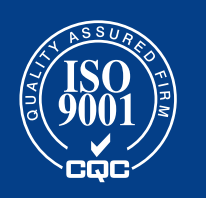

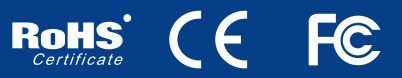